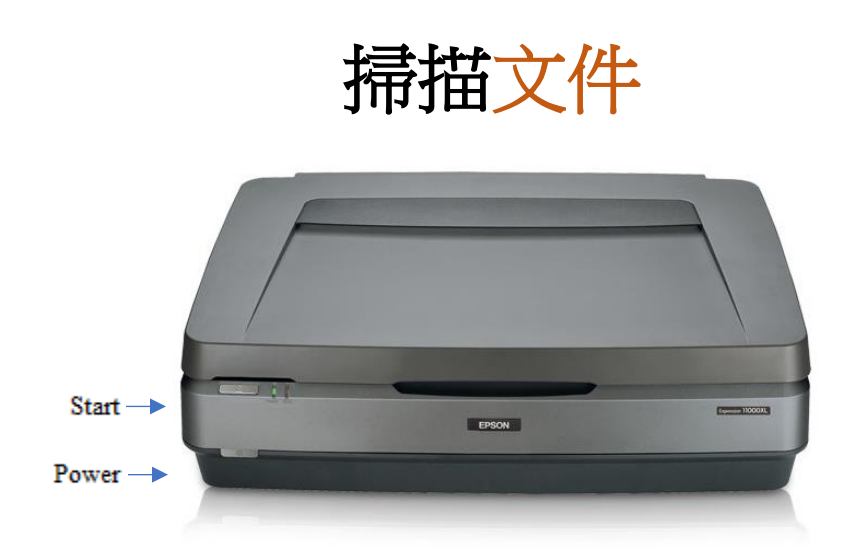

## 第 1 步:準備掃描儀

• 確保掃描儀已開機。 如果銀色「開始」(Start)按鈕附近的燈是綠色的,則表示 掃描儀已開啟。

 $\bullet$  Start

• 如果沒有電源指示燈,請按灰色電源按鈕一次。電源按鈕位於掃描儀正面的左下 方。

**少** Power

• 提起蓋子,用防靜電布輕輕清潔掃描儀玻璃面板。

### 第 2 步:開啟 Epson Scan

- 將 USB 儲存裝置連接到 USB 集線器。
- 從屏幕底部 Dock 欄中選取 Epson Scan 軟體。

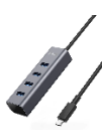

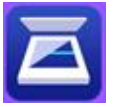

• Epson Scan 將打開此處顯示的視窗。

#### 第 3 步:放置文件

- 僅從文件的邊緣拿取文件,以避免留下指紋。
- 將文件朝下放置在掃描儀玻璃面板上,將其與左上角的箭頭對齊, 小心不要刮傷掃描儀玻璃面板。
- 你可以一次在掃描儀玻璃面板上放多份文件,只需確保邊緣之間有 足夠的空間,以便掃描儀可以區分它們。
- 關上蓋子。

#### 第 4 步:設定和預覽

- 在 Epson Scan 中,將「掃描設定」 (Scan Settings) 保留在「未選擇」 (Not Selected) 。
- 「模式」(Mode)應設為「文件模式」(Document Mode)。

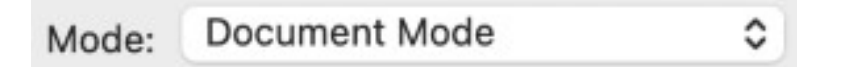

- 可選:你可以選擇「進階設定」(Advanced Settings)以對相片做出更詳細的決 定。 如果你不熟悉掃描軟體,我們建議你不要使用這些設定。
- 將「文件來源」(Document Source)設為「掃描儀玻璃面板」(Scanner Glass)。
- 使用「文件大小」(Document Size)選取文件的適當大小和方向。 對於標準的 8.5 英吋 x 11 英吋頁面,請使用 Letter 紙張尺寸。

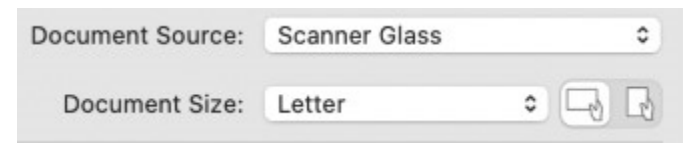

- 在「圖像類型」(Image Type)下,選取最適合文件的選項。
	- o 如需商業文件和論文,請選擇「黑白」(Black & White)。
	- o 對於報紙,選擇「灰度」(Grayscale)。
	- o 對於彩色文件,或具有醒目提示或其他你希望保留的註解的文件,請選擇 「彩色」(Color)。
- 對於文件,我們建議將「**解析度」(Resolution)**保持在 200 點/英吋(DPI),或將 其設定為不高於 300 點/英吋(DPI)。

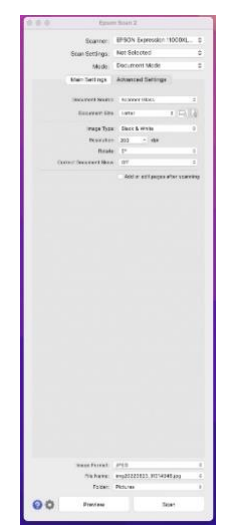

• 如有必要,請使用「旋轉」(Rotate)和「校正文件偏斜」(Correct Document

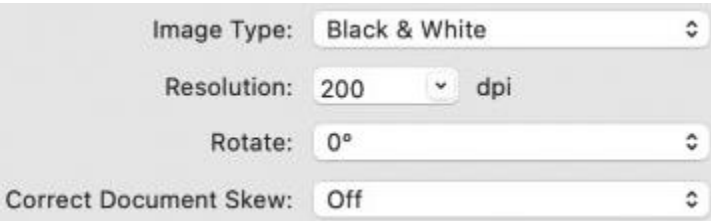

Skew)來調整圖像的角度。

- 選取「圖像格式」(Image Format)。 我們建議掃描文件時使用 PDF 格式。
- 使用「文件名稱」(File Name)為文件指定唯一的名稱,以描述文件的內容,例 如: 1979 meetingagenda。

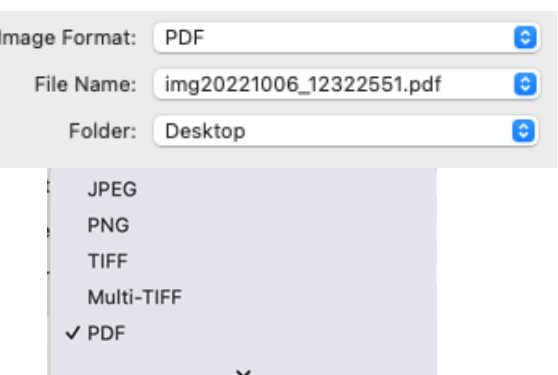

- 使用「文件夾」(Folder)選取儲存裝置,以便將掃描的圖像儲存在那裡。
- 最後,選擇「預覽」(Preview)以建立圖像的初步掃描。 你應該聽到掃描儀在運 作。 請稍等片刻。
- 畫面會顯示掃描文件的預覽畫面。
- 若要查看圖像的縮圖,請確保選取了視窗頂部「**縮圖**」  $\sqrt{ }$  Thumbnail (Thumbnail)選項旁的方塊。
	- 注:如果未選取 「縮圖」(Thumbnail)選項,則必須手動選取「預覽」 (Preview)圖像中要掃描的區域。
- 如果文件的邊緣被自動產生的縮圖預覽切斷,請取消選取「縮圖」(Thumbnail) 選項。
	- o 在彈出視窗中按一下「是」(Yes)。
	- o 如有需要,請使用「縮圖」(Thumbnail)下方的旋轉工具調整文件的方 向。
	- o 使用遊標手動選擇文件的邊緣。

#### 第 5 步:掃描

- 如果要更改任何內容,請返回第4步開頭以調整設定,然後在最終完成掃描之前再 次選取「預覽」(Preview)以檢視圖像。如果文件預覽顯示正確,請選取「掃 描」(Scan)以完成圖像。
- 請耐心等待,直到掃描儀完成其任務。
- 隨即彈出包含儲存圖像文件夾的視窗。如果你之前沒有這樣做,你可以選擇文件並 在此時重新命名。
- 從掃描儀玻璃面板上取出文件。
- 如果你有更多文件需要掃描,請返回 Epson Scan 並從 第3步重新開始。

### 第 6 步:完成並退出

- 請確認文件已儲存至 USB 儲存裝置。
- 將裝置的磁碟圖像拖曳至桌面底部的彈出圖標「垃圾桶」(trash can),即可安全 地從電腦彈出裝置。或者,你可以按一下磁碟機,然後選取「文件」(File) → 「彈出」(Eject)。

# 別忘了你的文件和儲存裝置!

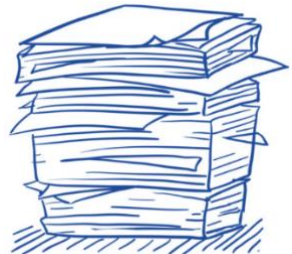